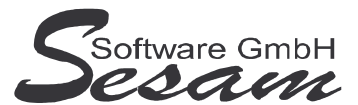

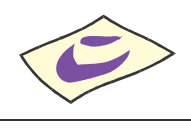

# **Allgemeine Eigenschaften von** *SESAM* **– Kost Professional**

*SESAM - Kost Professional* ist eine externe Kostenrechnung, entwickelt um der Produktionsleitung einen schnellen Zugriff auf den Kostenstand zu ermöglichen. Es ist optimal für Produktionsleiter, die unabhängig von der Filmgeschäftsführung schnell die aktuellen zu erwartenden Kosten erfassen wollen.

# **Features:**

- aus *SESAM* Fibu ausgelagertes Kostenstands-Modul, um getrenntes Arbeiten von PL und FGF zu ermöglichen
- alle Möglichkeiten des Kostenstandes aus der *SESAM* **- Fibu** sind enthalten.
- Soll-Werte (Kalkulation) und Ist-Werte (Kosten) werden aus der *SESAM* **- Fibu** übernommen.
- nur die zu erwartenden Kosten können geändert werden.
- geänderte zu erwartende Kosten können wieder zurück an die *SESAM* **- Fibu** übergeben werden

# **Auswertungen:**

- Kostenstand
- Kosten pro Kostenstelle
- Kostenpositionen
- Kostenpositionen pro Kostenart
- Kostenpositionen pro Kostenstelle
- PDF-Ausdrucke können direkt vom Programm aus generiert werden
- alle Auswertungen sind auch für Excel exportierbar
- beliebige Auswertungen in kürzester Zeit erstellbar durch flexible SQL-Abfragen

# **Optional:**

- mehrsprachig
- Netzwerkfähigkeit (mehrere Benutzer gleichzeitig pro Mandant)
- Benutzerverwaltung
- Kostenerfassung (Daten werden aus *SESAM* **- Kalk** statt *SESAM* **- Fibu** übernommen, und IST-Kosten werden direkt hier erfasst)
- Kostenträger, Extra-Kosteninfo (DFFF)
- Purchase Order

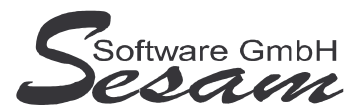

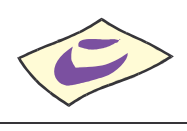

# **System - Voraussetzungen**

mindestens PC mit Pentium II, 128 MB RAM, USB-Port und Windows-Betriebssystem (Windows 98, 2000, XP, Vista), Internetzugang.

Die *SESAM* **- Professional** Programme werden wahlweise auf CD ausgeliefert oder über einen Downloadpfad (per E-Mail) bereitgestellt.

Für den Betrieb des *SESAM* **– Kost Programms** ist in der Regel ein **USB-Dongle** erforderlich (es wird der USB-Dongle vom *SESAM* **– Kalkulations**-Programm benötigt). Hiervon abweichend kann das Programm auch als **Festplattenversion** ausgeliefert werden (z. B. bei Mietversionen). Die Demo-Version ist ohne USB-Dongle lauffähig.

# **Installation**

**Wichtiger Hinweis!!!**

**Bevor der USB-Dongle in die USB-Schnittstelle gesteckt wird, muss unbedingt die Software komplett installiert und der Computer neu gestartet werden!**

Installation: Ausführen der Datei

- **KO32** bei der Vollversion bzw.

- **KO32UPD** beim Update

Danach den Bildschirmanweisungen folgen.

Während der Installation wird ein Eintrag im Startmenü angelegt (kann deaktiviert werden). Auf Wunsch kann auch ein Symbol auf dem Desktop angelegt werden.

Nachdem alle *SESAM* **- Programme** installiert wurden, bitte Windows ordnungsgemäß beenden und den Computer neu starten.

Sobald der Computer wieder komplett hochgefahren ist, den **USB-Dongle** in einen USB-Port stecken. Die automatische Hardwareerkennung wird gestartet. Nach Aufforderung bitte **automatische Installation** auswählen. Danach werden die Treiber für den USB-Dongle automatisch installiert.

#### **Wichtiger Hinweis für Nutzer des Betriebssystems Windows Vista:**

Bitte installieren Sie das SESAM – Kost-Programm wenn Sie das Betriebssystem Windows Vista einsetzten **nicht** im Verzeichnis **C:\PROGRAMME\...** bzw. **C:\PROGRAM FILES\...** oder einem Unterordner von diesen, um Probleme beim Programmablauf zu vermeiden. Verwenden Sie zum Beispiel das Verzeichnis C:\SESAM\KOST.

# **Hinweise zur Demoversion**

In der Demo-Version können maximal 50 Datensätze pro Mandant angelegt werden. Die Auswertungen stehen komplett wie in der Vollversion zur Verfügung.

Installation: Ausführen der Datei **KO32DEMO**.

Danach den Bildschirmanweisungen folgen.

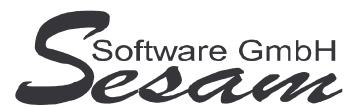

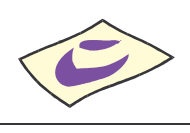

# **Schnelleinstieg**

Mit dem nachfolgenden Kapitel wird ein kurzer Schnelleinstieg gegeben, um die ersten Schritte in *SESAM* **- Kost Professional** zu gehen. Um alle Funktionen des Programms richtig zu verstehen und anwenden zu können, ist es unumgänglich, dass komplette Handbuch durchzuarbeiten. Es empfiehlt sich zum Kennenlernen des vorliegenden Programms einige Testdaten in dem mitgelieferten Muster-Mandanten einzugeben.

# **Einsatzbereiche für** *SESAM* **- Kost**

Zwei Einsatzbereiche für *SESAM* **– Kost** sind nachfolgend kurz beschrieben:

Zum einen können aus der *SESAM* **– Fibu** (z. B. von der Filmgeschäftsführung) die angefallenen Kosten und die kalkulierten Werte in *SESAM* **– Kost** übernommen werden. Hier können die zu erwartenden Kosten eingetragen und der entsprechende Kostenstand erstellt werden. Die Daten können dann mit den eingetragenen zu erwartenden Kosten wieder an die *SESAM* **– Fibu** zurück übergeben werden.

Der zweite Weg ist, dass aus der *SESAM* **– Kalkulation** die kalkulierten Werte exportiert und in *SESAM* **– Kost** übernommen werden. Mit der Zusatzoption *Kosten erfassen* können die Kosten direkt in *SESAM* **– Kost** erfasst werden. Somit kann z. B. die Produktionsleitung unabhängig von der Filmgeschäftsführung sehr schnell einen Kostenstand erstellen.

# **Das Hauptmenü**

*SESAM* **- Kost Professional** wird durch einen Doppelklick auf das *SESAM* **- Kost Symbol** in der *SESAM* **- Professional –Gruppe** oder über ein angelegtes Symbol vom Desktop gestartet.

Vom Hauptmenü aus kann man die folgenden Programm-Funktionen direkt aufrufen:

- Auswertungen: diverse Kostenstands-Auswertungen
- Kosten erfassen: Erfassen von Kosten (Zusatzoption)
- Mandantenstamm: grundlegende Einstellungen pro Mandant

Die weiteren Funktionen können über die *Menüleiste* bzw. über die Symbole der Symbolleiste im oberen Bereich des Fensters aufgerufen werden. Über die Taste *F1* steht eine Online-Hilfe zur Verfügung.

# **Die Online-Hilfe**

Eine ausführliche Online-Hilfe wird über die *F1*-Taste zum aktuellen Programmfenster angezeigt. Diese entspricht inhaltlich dem Handbuch der Vollversion.

Verweise zu anderen Hilfefenstern sind dort unterstrichen bzw. grün dargestellt. Zur Stichwortsuche öffnet man mit *F1* die Windows-Hilfe, drückt den Button Inhalt und gibt den Suchbegriff ein.

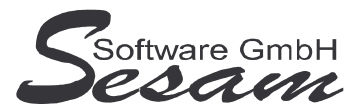

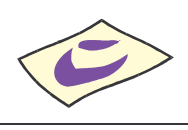

# **Die ersten Einstellungen**

Beim ersten Start nach einer Neuinstallation öffnet sich der mitgelieferte Beispielmandant *Muster*. Wurde das Programm auf eine bestehende Installation aufgespielt, dann öffnet sich der zuletzt bearbeitete Mandant.

Es können beliebig viele Mandanten verwaltet werden. Bei jedem Programmstart wird der jeweils zuletzt bearbeitete Mandant geöffnet.

Über den Menüpunkt *Datei -> Mandantenverwaltung* kann man einen Mandanten zum Bearbeiten auswählen oder den aktuellen Mandanten Sichern. Das Neu-Anlegen eines Mandanten über den gleichnamigen Menüpunkt ist nicht erforderlich, da beim Übernehmen aus SESAM – Fibu bzw. Kalkulation der Mandant automatisch neu angelegt wird.

#### **1a) Mandantenauswahl**

Über den Menüpunkt *Datei -> Mandantenverwaltung -> Öffnen* kann man aus einer Liste der vorhandenen Mandanten den gewünschten auswählen. (Hier ist anfangs nur der Mandant *Muster* vorhanden.)

#### **1b) Mandanten anlegen**

Die Mandanten werden automatisch durch Übernahme der Daten aus *SESAM* **– Fibu** bzw. *SESAM* **– Kalkulation** neu angelegt.

Sollte dabei bereits ein Mandant mit gleichem Namen existieren, kann der neu anzulegende Mandant unter einem neuen Namen angelegt werden.

#### **2) Stammdaten:**

Über den Menüpunkt *Stammdaten* können der *Mandantenstamm* bearbeitet und die *Währungen* eingerichtet werden.

#### **2.1) Stammdaten Mandantenstamm:**

Über den Menüpunkt *Stammdaten* -> *Mandantenstamm* können abweichende Bezeichnungen für die einzelnen Spalten/Felder in der Kostenrechnung eingegeben werden. Weiterhin können hier die Druckoptionen können festgelegt werden.

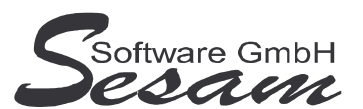

**Seit 1986 Software für die Medienbranche aus Berlin**

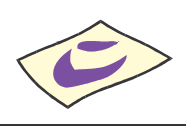

### *SESAM***-Kost - die ersten Schritte Seite 5**

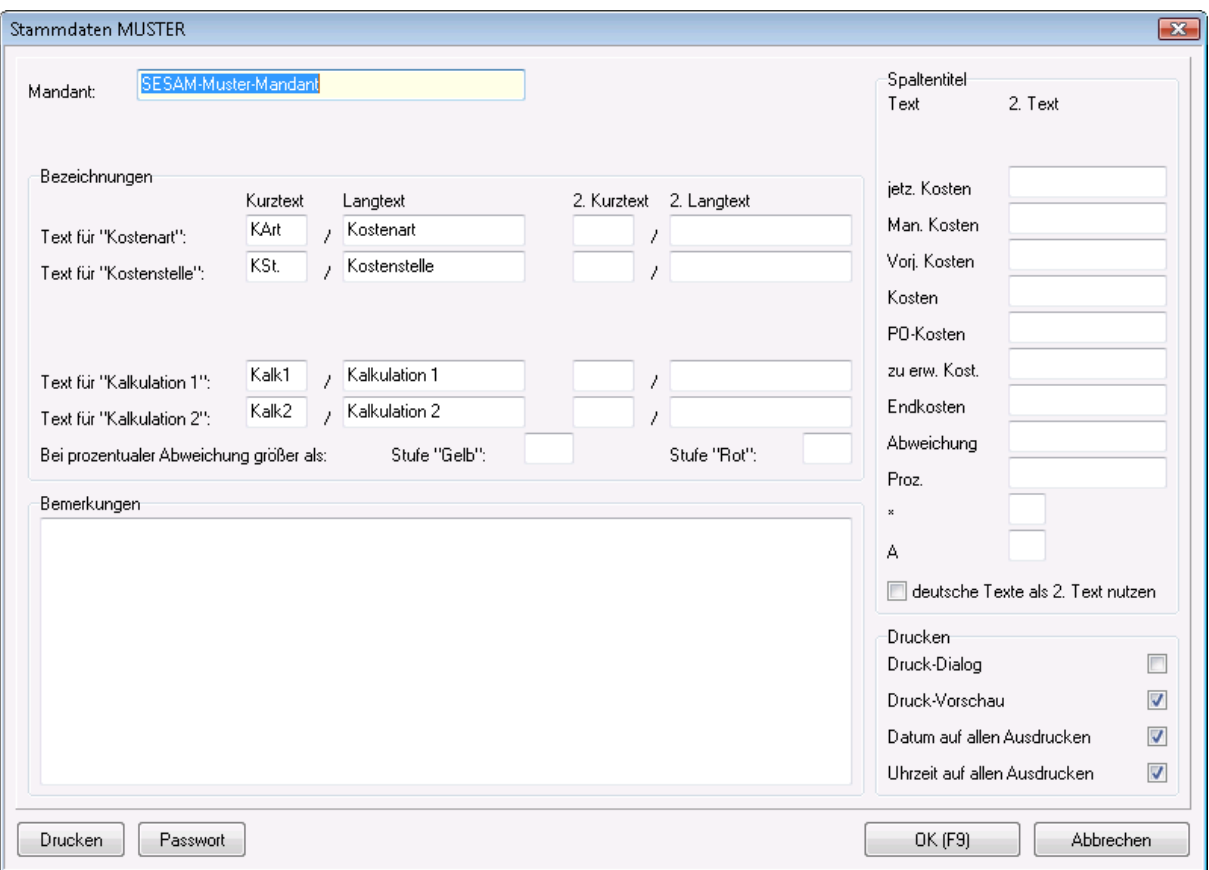

#### **2.2) Stammdaten Währungen:**

Über den Menüpunkt *Stammdaten* -> *Währungen* kann die Hauptwährung festgelegt werden. Es können weitere Fremdwährungen können angelegt werden.

# **Übernahme der Daten aus SESAM – Fibu**

Zum Übernehmen der Daten muss in der *SESAM* **– Fibu** über den Menüpunkt *Kostenrechnung -> Übergabe an SESAM-Kost* eine entsprechende Übergabe-Datei erstellt werden (z. B. MUSTER.SIP). Diese wird in *SESAM* **– Kost** über den Menüpunkt *Transfer -> Daten aus SESAM – Fibu/Kalk übernehmen* importiert. Hierbei wird automatisch ein neuer Mandant angelegt. Als Vorgabe wird der Kurzname der Übergabe-Datei vorgeschlagen (hier: MUSTER). Der Mandant mit den übernommenen Daten kann auch unter einem anderen Namen angelegt werden, z. B. wenn bereits ein Mandant mit gleichem Namen existiert.

Die übernommenen Daten stehen nun für die Auswertungen zur Verfügung.

#### **Eingeben der zu erwartenden Kosten**

Die zu *erwartenden Kosten* können im Auswertungsfenster des Kostenstandes (*Auswertung -> Kostenstand*) über den Button **zu erw. Kost. (F4)** bei den einzelnen Positionen eingegeben werden

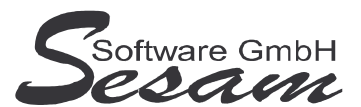

**Seit 1986 Software für die Medienbranche aus Berlin**

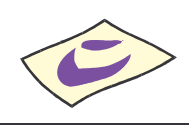

# *SESAM***-Kost - die ersten Schritte Seite 6**

### **Übergabe der zu erwartenden Kosten an SESAM – Fibu**

Über den Menüpunkt *Transfer -> zu erw. Kosten an SESAM-Fibu übergeben* können die zu erwartenden Kosten wieder zurück an die *SESAM* **– Fibu** übergeben werden. Dazu ist das gewünscht Verzeichnis auszuwählen, in dem die Übergabe-Datei (KOSTFIBU.ADT) erzeugt werden soll. Diese Datei wird dann in *SESAM* **– Fibu** über den Menüpunkt *Kostenrechnung -> Übernahme zu erwartende Kosten* importiert und stehen dann dort in der Kostenrechnung zur Verfügung.

# **Übernahme der Daten aus SESAM - Kalk**

Zum Übernehmen der Daten muss in der *SESAM* **– Kalk** über den Menüpunkt *Transfer -> Export SESAM-Kost* (bzw. *Übergabe FIBU/KOST*) eine entsprechende Übergabe-Datei erstellt werden (z. B. FFA MUSTER.SIP).

Diese Datei wird in *SESAM* **– Kost** über den Menüpunkt *Transfer -> Daten aus SESAM – Fibu/Kalk übernehmen* importiert. Hierbei wird automatisch ein neuer Mandant angelegt. Als Vorgabe wird der Kurzname der Übergabe-Datei vorgeschlagen (hier: FFA MUSTER). Der Mandant mit den übernommenen Daten kann auch unter einem anderen Namen angelegt werden, z. B. wenn bereits ein Mandant mit gleichem Namen existiert.

Die übernommenen Daten stehen nun für die Auswertungen zur Verfügung.

# **Manuelles Erfassen der Kosten (Zusatzoption)**

Bei Übernahme der kalkulierten Werte aus der *SESAM* **– Kalkulation** können über den Menüpunkt *Datei -> Kosten erfassen* manuell Kosten eingebucht werden.

**Hinweis:** Bei Übernahme der Daten aus der *SESAM* **– Fibu** steht diese Option nicht zur Verfügung, da hierbei die Kosten bereits aus der *SESAM* **– Fibu** übergeben worden sind.

Im erschienenden Fenster sind die entsprechenden Eingaben zu tätigen.

- **Button OK + Neu:** Buchung wird erfasst und das Eingabefenster bleibt geöffnet zum Erfassen von weiteren Belegen.
- **Button OK (F9):** Buchung wird erfasst und das Fenster *Kosten Neu* wird geschlossen.

Die erfassten Beträge werden in den entsprechenden Auswertungen in der Spalte *Kosten* ausgewiesen.

# **Die Auswertungen**

Über diesen Menüpunkt stehen verschiedene Kostenauswertungen zur Verfügung:

- Kostenstand
- Kosten pro Kostenstelle
- Kostenpositionen
- Kostenpositionen pro Kostenart
- Kostenpositionen pro Kostenstelle

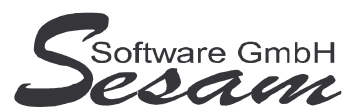

**Seit 1986 Software für die Medienbranche aus Berlin**

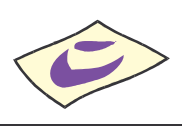

## *SESAM***-Kost - die ersten Schritte Seite 7**

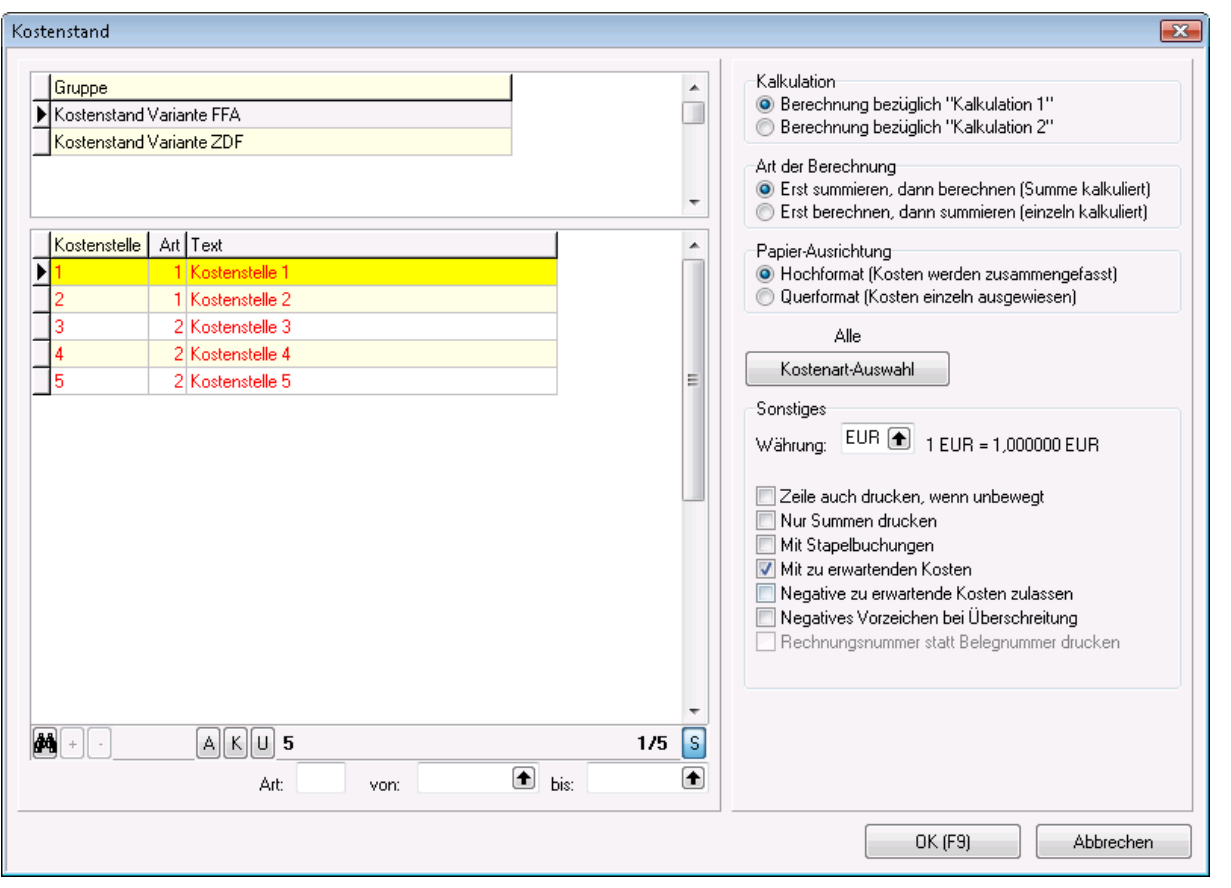

Die *Kostenstellen* und ggf. die *Gruppe,* die ausgewertet werden soll, müssen markiert werden (rechte Maustaste bzw. über Leertaste, Schrift wird rot).

Weitere Optionen können ausgewählt werden.

Die Ergebnisse können ausgedruckt bzw. exportiert werden.

Bei der Auswertung *Kostenstand* stehen zusätzlich folgende Optionen zur Auswahl:

#### Die *Art der Berechnung* ist zu wählen:

*Erst summieren, dann berechnen (Summe kalkuliert):* es gibt nur einen kalkulierten Wert, der bei einer Kostenstelle eingetragen ist und die Kosten fallen auf den entsprechenden Kostenstellen an. *Erst berechnen, dann summieren (einzeln kalkuliert):* wenn bei jeder Position, wo Kosten anfallen auch ein Wert kalkuliert ist, kann diese Auswertung verwendet werden.

Über die *Papierausrichtung* kann gewählt werden, ob der Ausdruck kompakt (Kosten sind zusammengefasst) oder ausführlich (Kosten einzeln aufgelistet) erfolgen soll.

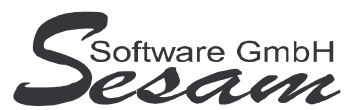

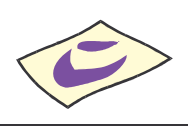

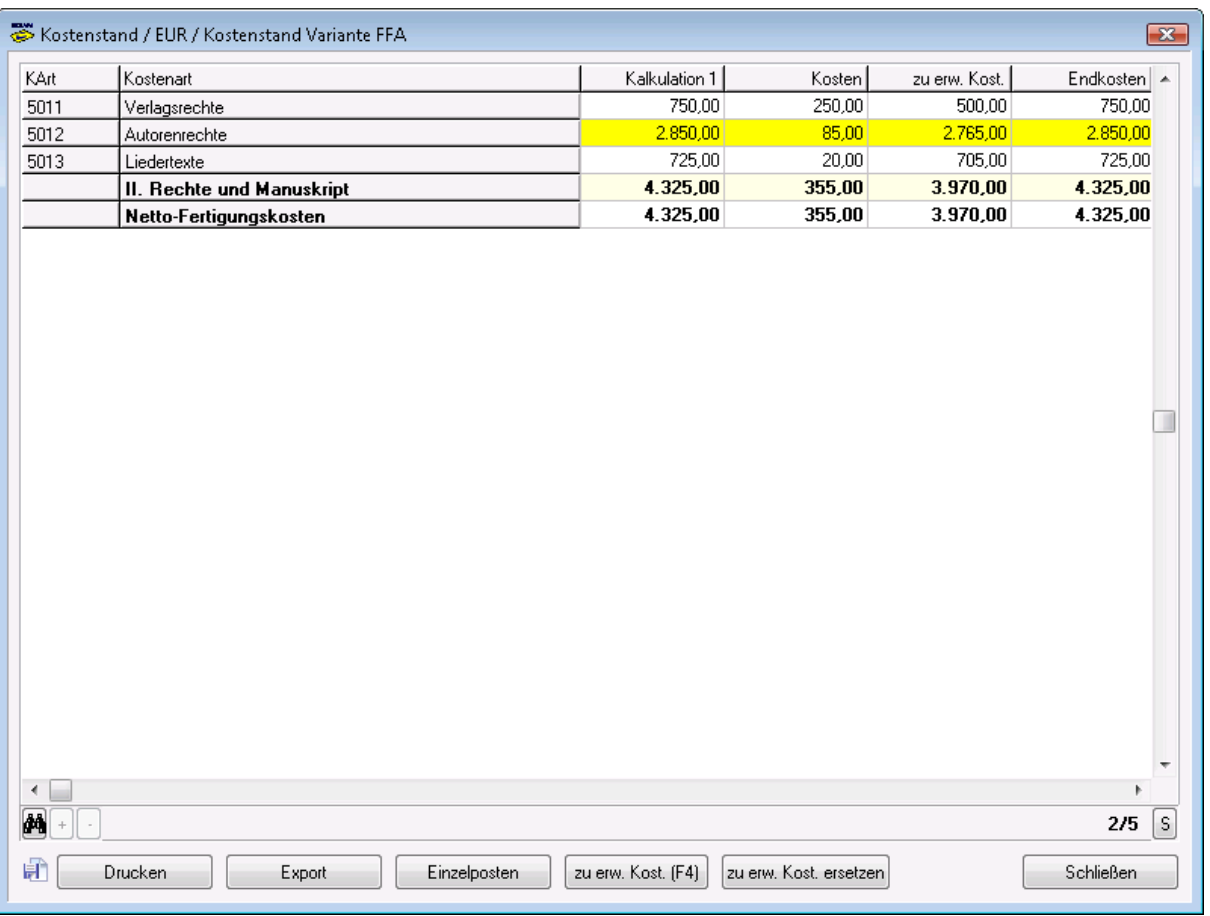

Die zu *erwartenden Kosten* können im Auswertungsfenster des Kostenstandes (*Auswertung -> Kostenstand*) über den Button **zu erw. Kost. (F4)** bei den einzelnen Positionen eingegeben werden

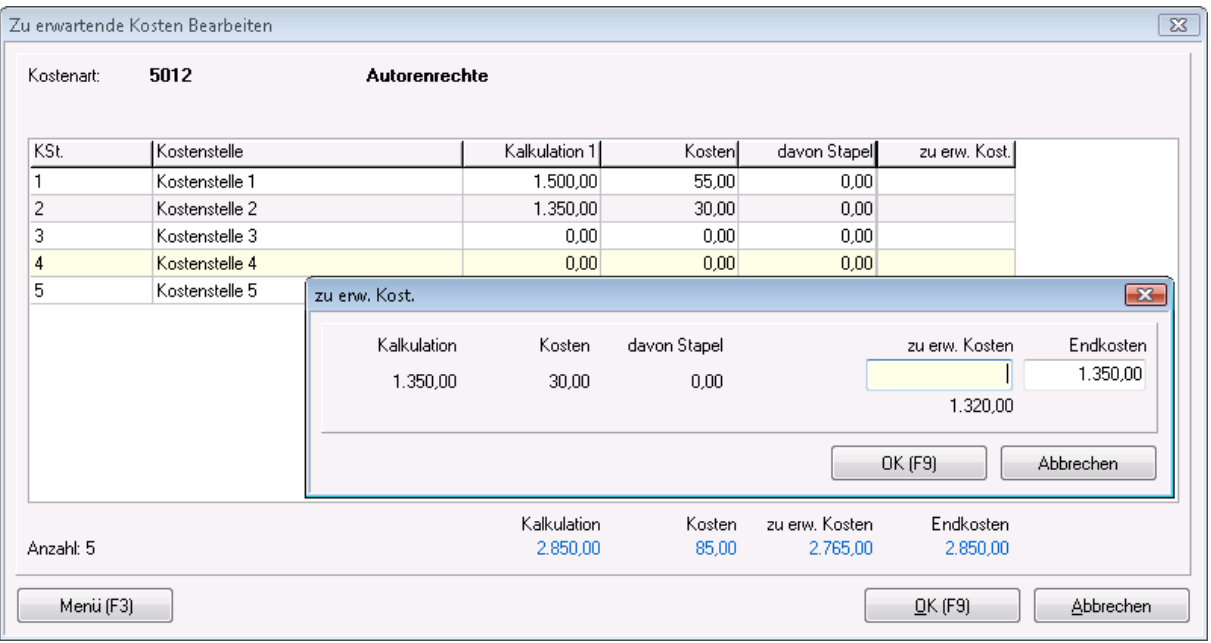